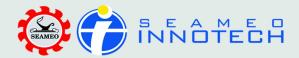

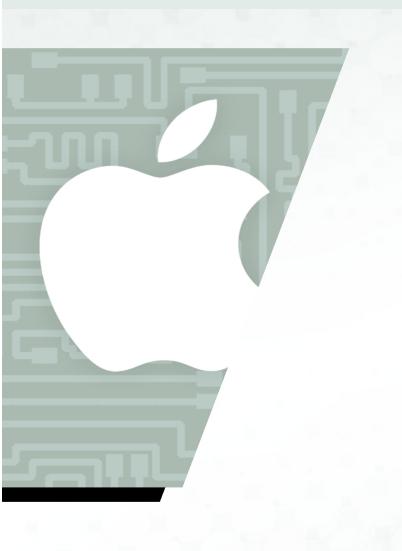

iOs Devices

User Guide INNOTECH Reader

The INNOTECH Reader is designed to support a full and efficient user experience of SEAMEO INNOTECH electronic publications like toolkits, research reports, policy notes and other e-resources. It is customized for easy download of eBooks and allows you to browse through the pages of the latest e-publications, write notes, highlight text and many more as part of an enjoyable reading experience.

Read through the instructions below to learn more about the INNOTECH Reader.

## Downloading eBooks

Depending on the kind of publication you want, you can either use the **Download** button in your INNOTECH Reader to download an eBook or save a publication using the "**Open in**..." button.

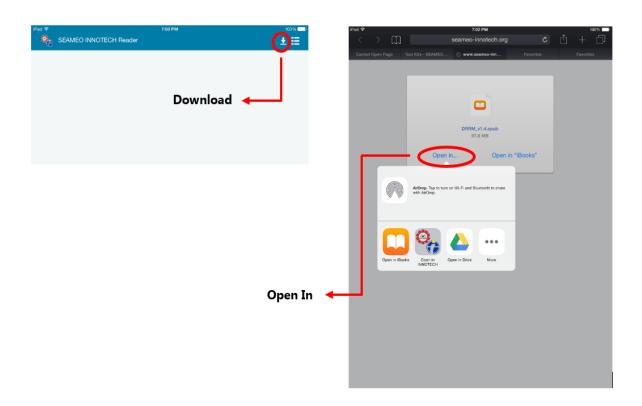

By using the **Download** button, you will be able to see the eBooks you have acquired through a SEAMEO INNOTECH project website (i.e., MT4T web portal) using an user account. The **Open In** button, on the other hand, is used when downloading a file directly from an email or website.

To save your eBooks from your list of downloaded publications by using the **Download** button, you have to log in first using your account. Once logged in, the eBooks in your list will appear. Tap the eBooks you want to save and the download process will start.

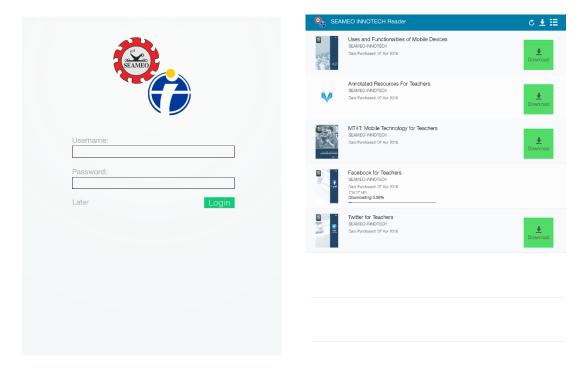

You can check the gallery of your downloaded eBooks, in **Shelf View** ( or **List View** ( Tap the **View** icon located in the top right corner of the menu bar to choose your preferred view.

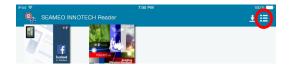

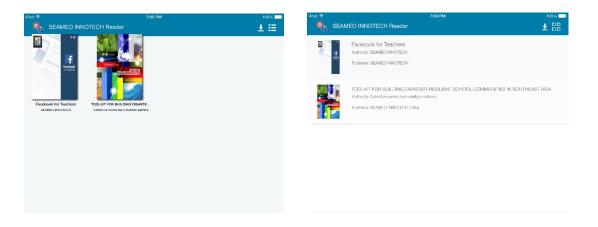

<u>Shelf View</u> <u>List View</u>

Another way to save your eBook in the INNOTECH Reader is by tapping the "Open in" button. Choose the INNOTECH Reader and the eBook will automatically be shown in the eReader gallery.

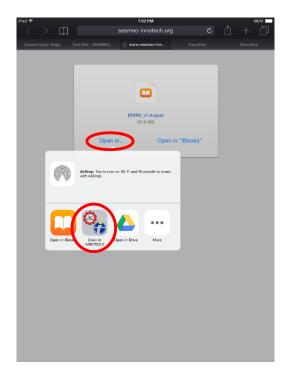

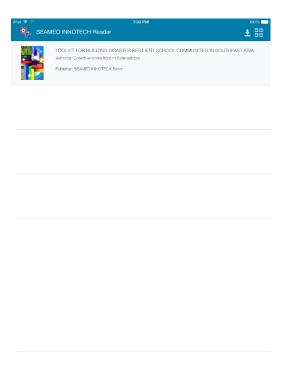

## Reading the eBook

Tap the image of the eBook you want to read. Tap **Read** to start browsing and reading the eBook.

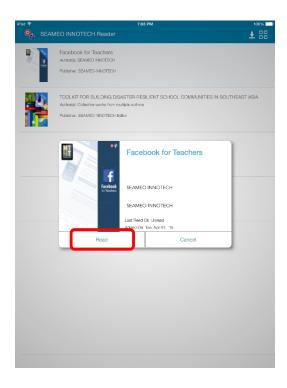

To move through the pages, **swipe your finger** to the left or right across the screen of your mobile device.

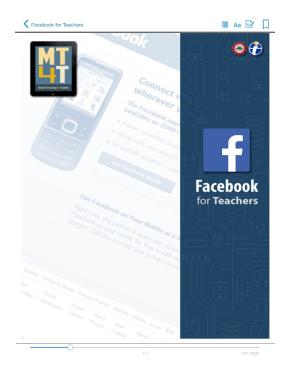

## Deleting the eBook

Tap the image of the eBook you want to delete until a pop-up box appears. Tap Delete.

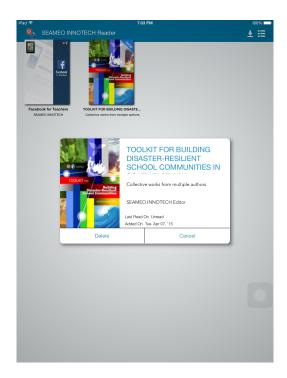

## eReader Features (ePub)

The INNOTECH Reader also includes various features that allow you to modify the way text appears on the screen, take notes, highlight important text, navigate the contents of the eBooks and insert bookmarks. These features are accessed using the various icons you can find on the upper right portion of your screen. From the corner, you will see the **Bookmark** icon, **Drawing Tools** icon, **Font** icon, and **Table of Contents** icon.

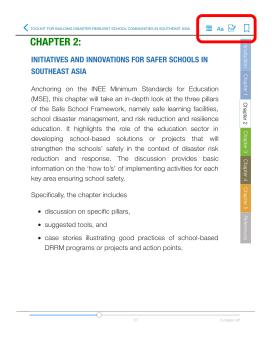

With the **Table of Contents** icon, you can go to the different sections of the eBook, see bookmarked pages, or check the saved eBook pages with notes or doodles.

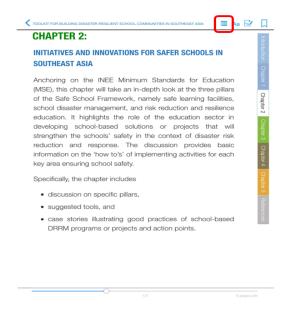

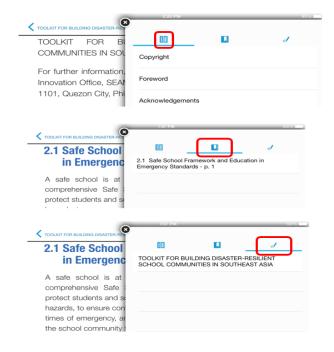

The **Font** icon will let you adjust the font size, font style and appearance of the text in your eBook.

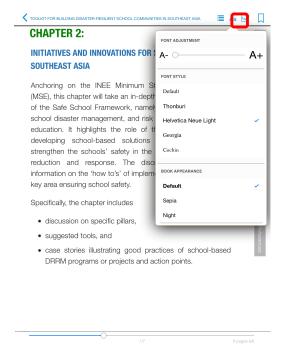

To change the font size of your text, slide the round button to the left for a smaller font size or to the right for a bigger font size.

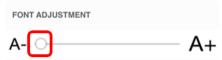

To change the font type, tap the font style you want to use and a checkmark will appear.

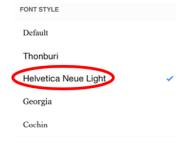

You may select your preferred page background by tapping **Default** (white page), **Sepia** or **Night**.

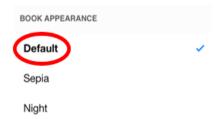

The eBook also has drawing features like **Save, Highlight Pen, Doodle Pen, Eraser**, and **Delete** button (images are stated from right to left). Beside the Delete button are the different colors which you can select for your pen.

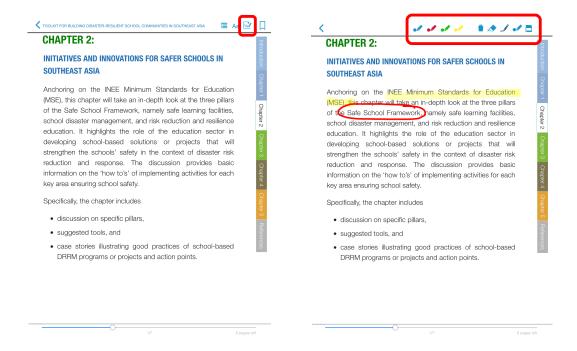

You can highlight text, make drawings or write notes. Tap a word you wish to highlight and slide your finger from left or right to highlight more text.

If you want to make doodles or write notes, just write them on the screen and tap the **Save** icon to save. Your saved items can be found by tapping the **Table of Contents** icon and next, the **Pen** icon.

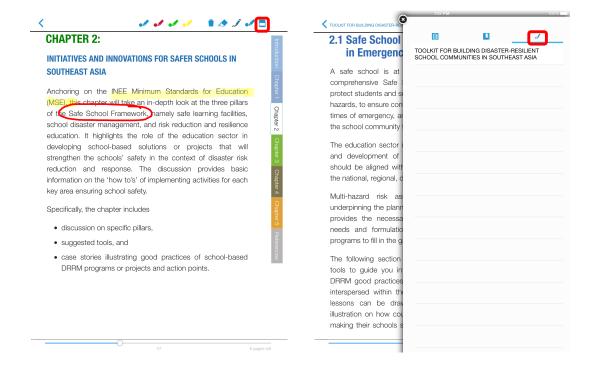

You can also bookmark any page you like by tapping the **Bookmark** icon in the menu bar. The ribbon turns red once you have bookmarked the page.

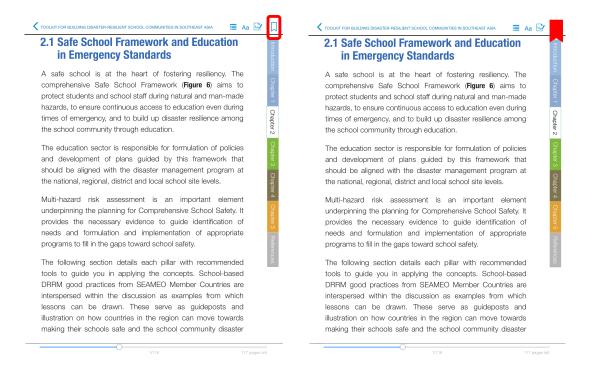

You can view the list of your bookmarked pages by tapping the **Table of Contents** icon. A pop-up box will open. Look for the **Bookmark** icon and tap it. Select the bookmarked page you want to see.

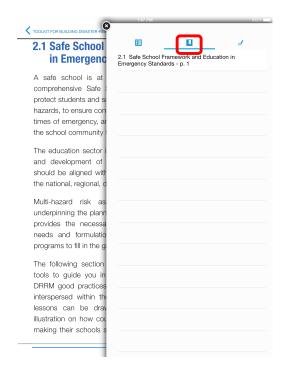

You can remove a bookmark simply by tapping again the **Bookmark** icon found in the menu bar. You also have the option of copying texts or getting the definitions of certain words. To copy texts, tap the screen until a pop-up box appears with the options of Copy, Define and Mark. Tap **Copy** and select the text(s) you wish to copy. You may also get the meaning of particular words by tapping the **Define** option. A pop-up box will open showing you the definition.

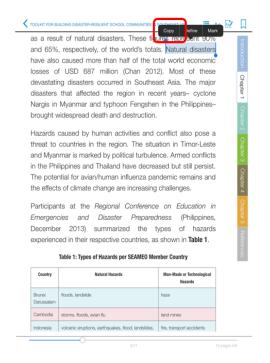

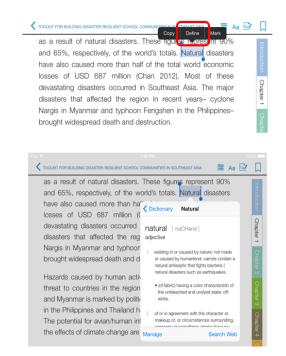